# **Farbeinstellungen synchronisieren**

In der Adobe CS und CC gibt es die Möglichkeit Farbeinstellungen auf alle Programme zu "übertragen".

Sie erstellen also nur einmal ein Farbsetting in Adobe Photoshop und synchronisieren die CS oder CC mit diesem Setting.

Dies hat den Vorteil, dass in jedem Programm mit den gleichen Einstellungen gearbeitet wird und es beim Export Ihrer Daten nicht zu unerwünschten Farbkonvertierungen kommt.

**1** Öffnen Sie zu aller erst Adobe Photoshop. Im Programm klicken Sie in der Menüleiste auf "Bearbeiten" und wählen dann "Farbeinstellungen...." aus.

Es öffnet sich das Fenster "Farbeinstellungen". Werden nicht alle Optionen angezeigt, klicken Sie auf "Mehr Optionen".

Die Einstellungen übernehmen Sie wie im roten Kasten. Anschließend klicken Sie auf "Speichern".

## **i**

Ist dieses Profil "ISO Coated v2 (ECI)" bei Ihnen nicht installiert, gibt es einen kostenfreien Download unter www.eci.org. Optional können Sie auch das vorinstallierte Profil Coated FOGRA 39 (ISO 12647 2:2004 verwenden.

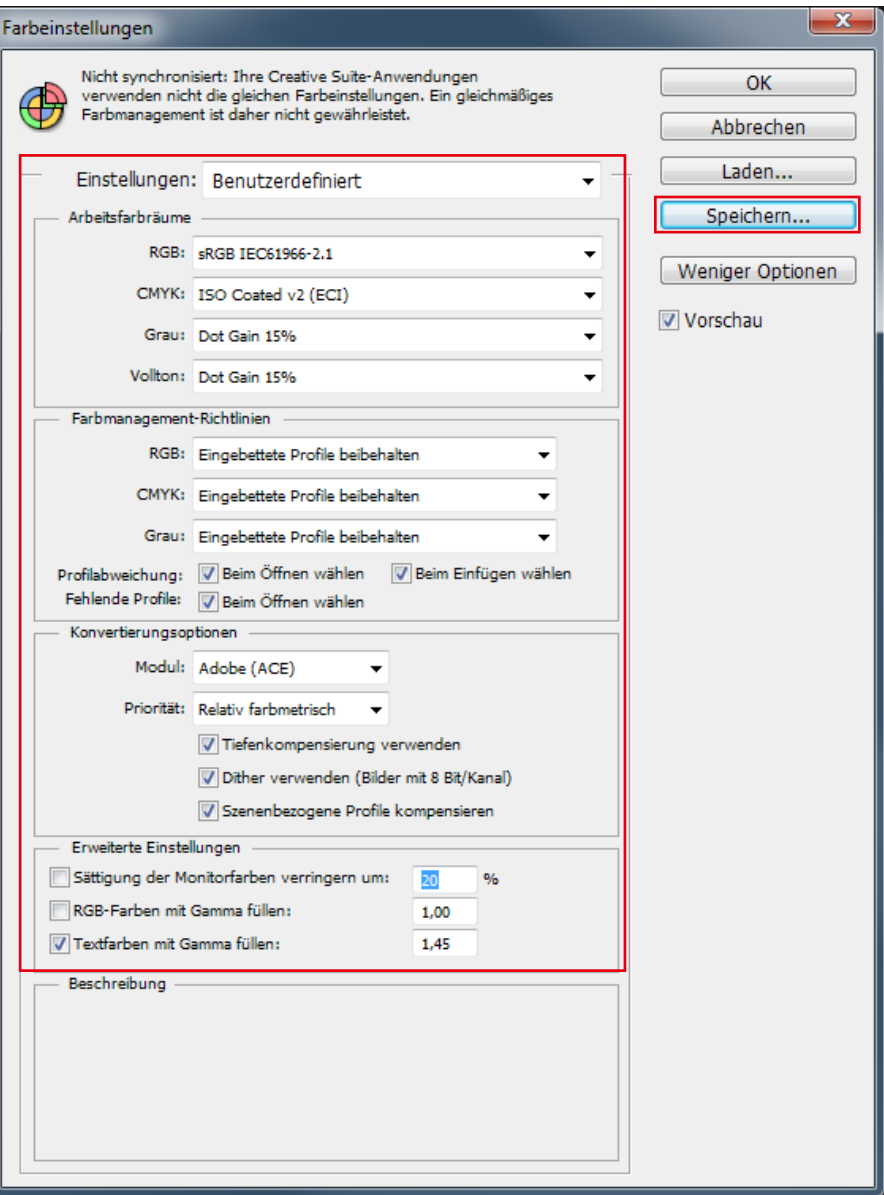

flyerwire The Easy Way to Print

**Farbeinstellungen synchronisieren** | Adobe CS und CC

**2** Den Farbeinstellungen geben Sie einen neuen Namen (z.B. flyerwire), so dass Sie immer wissen mit welchen Einstellungen gerade gearbeitet wird und speichern diese ab.

Danach klicken Sie im Fenster Farbeinstellungen noch auf OK.

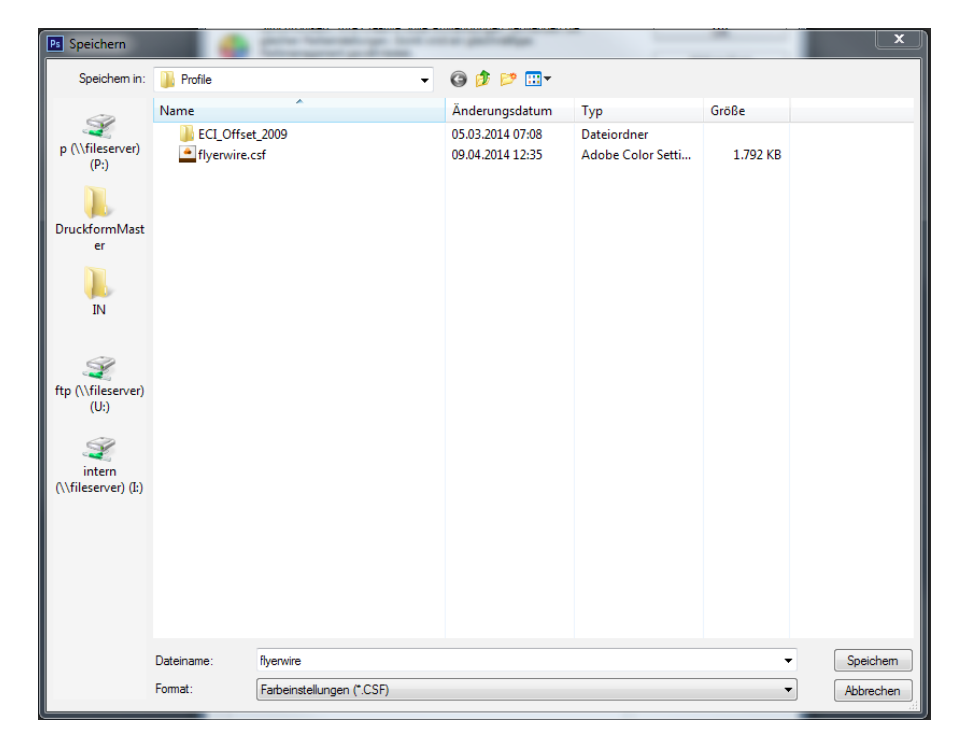

3 Öffnen Sie nun die Adobe Brid-<br>ge, klicken auf "Bearbeiten" und wählen Creative Suite-Farbeinstellungen...." aus.

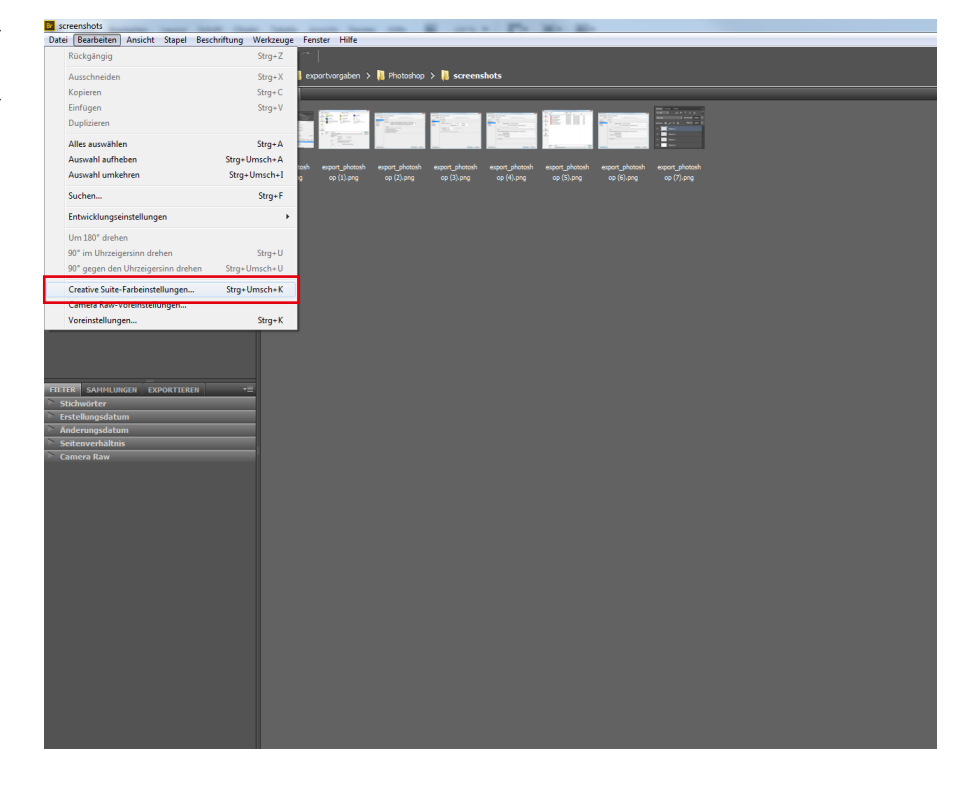

flyerwire The Easy Way to Print

### **Farbeinstellungen synchronisieren** | Adobe CS und CC

**4** Es öffnet sich das Fenster "Sui-<br>te-Farbeinstellungen". Hier sehen Sie einige von Adobe vorinstallierte Einstellungen und das eben erstellte "flyerwire" Setting.

WICHTIG: Oben links sehen Sie ein buntes Fadenkreuz aus dem ein Stücken herausragt. Ist das der Fall, arbeiten Sie mit unterschiedlichen Farbeistellungen in Ihren Programmen. Wie es auch daneben steht "Nicht synchronisiert".

Wählen Sie nun "flyerwire" aus und klicken Sie auf anwenden.

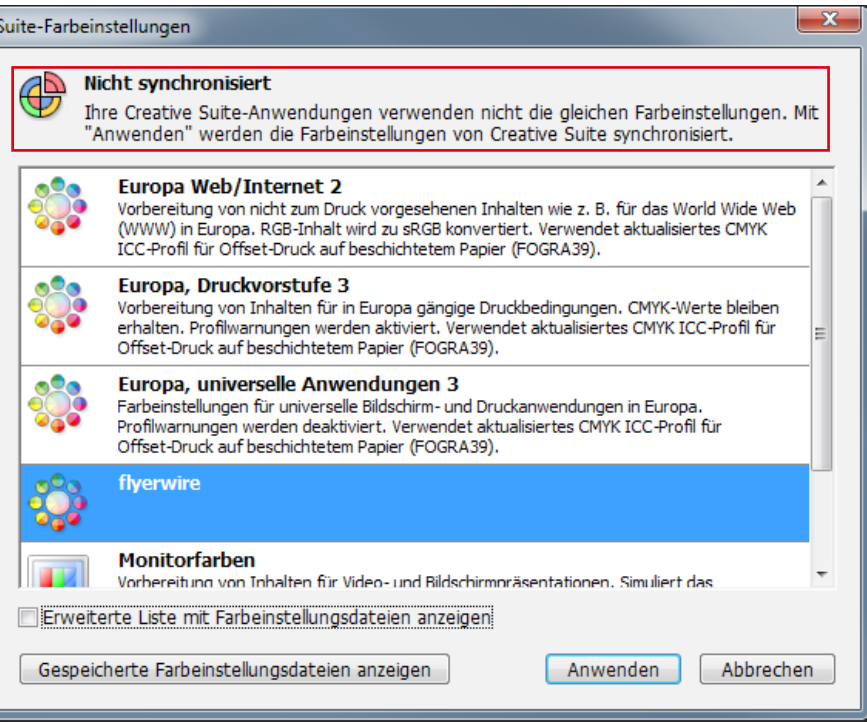

**5** Als letztes können Sie das Fenster "Suite-Farbeinstellungen erneut öffnen und können sehen, dass Ihre Adobe CS oder CC "Synchronisiert" ist.

Geschafft!

## **i**

Ob Ihre Adobe CS oder CC synchronisiert ist, können Sie auch in den Farbeinstellungen des jeweiligen Programmes kontrollieren. In der Menüleiste einfach auf "Bearbeiten" klicken und "Farbeinstellungen" wählen.

#### $\mathbf{x}$ Suite-Farbeinstellungen **Synchronisiert** Die Anwendungen von Creative Suite wurden zur Verwendung der gleichen Farbeinstellungen zum Zweck einer einheitlichen Farbverwaltung synchronisiert. Europa Web/Internet 2 Vorbereitung von nicht zum Druck vorgesehenen Inhalten wie z. B. für das World Wide Web (WWW) in Europa. RGB-Inhalt wird zu sRGB konvertiert. Verwendet aktualisiertes CMYK ICC-Profil für Offset-Druck auf beschichtetem Papier (FOGRA39). Europa, Druckvorstufe 3 Vorbereitung von Inhalten für in Europa gängige Druckbedingungen. CMYK-Werte bleiben erhalten. Profilwarnungen werden aktiviert. Verwendet aktualisiertes CMYK ICC-Profil für Offset-Druck auf beschichtetem Papier (FOGRA39), Europa, universelle Anwendungen 3 Farbeinstellungen für universelle Bildschirm- und Druckanwendungen in Europa. Profilwarnungen werden deaktiviert. Verwendet aktualisiertes CMYK ICC-Profil für Offset-Druck auf beschichtetem Papier (FOGRA39). flyerwire **Monitorfarben** Vorbereitung von Inhalten für Video- und Bildschirmpräsentationen. Simuliert das Erweiterte Liste mit Farbeinstellungsdateien anzeigen Gespeicherte Farbeinstellungsdateien anzeigen Anwenden Abbrechen